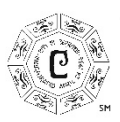

**CITY OF CERRITOS** DEPT. OF COMMUNITY DEVELOPMENT 18125 Bloomfield Avenue | Cerritos, CA 90703 (562) 916-1236 | permits.cerritos.us

## **HOW TO RENEW YOUR CITY BUSINESS LICENSE**

- **1.** Call (562) 916-1236 to have City staff assist you in setting up your online portal account and linking your existing business license to your portal account.
- **2.** Once City staff has created your account, you will be provided a link to log in. Once logged in, find your license number under "My Dashboard".

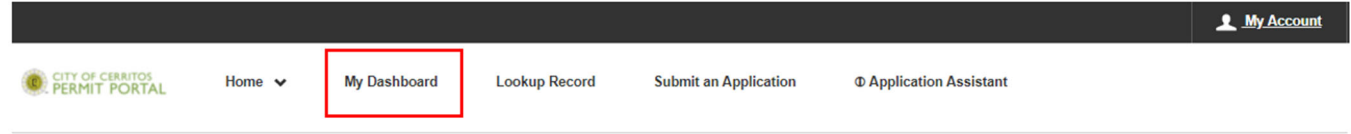

**3. Before you pay your renewal fee, you will need to update your business information by following the steps provided below. This is important to avoid any delays in processing your renewal.** To update business information, click "View Details" next to your license number.

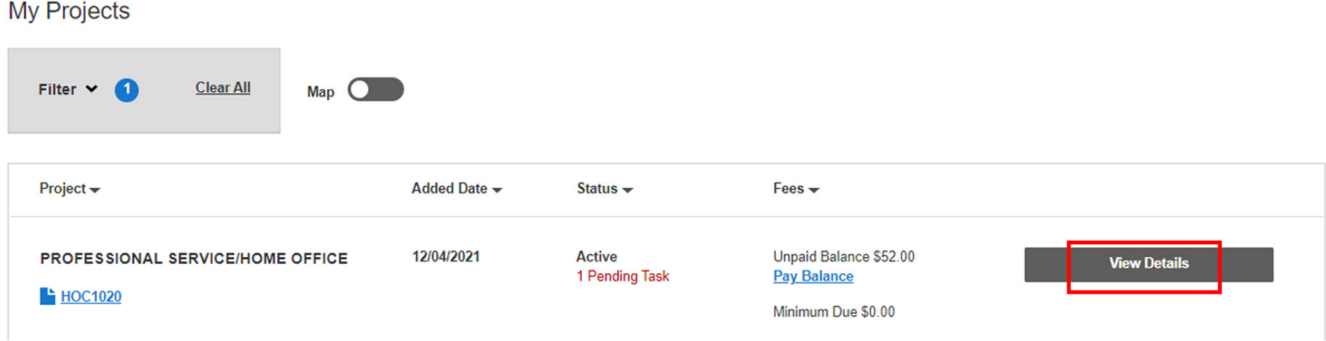

**4.** Click the "Needs Action" tab.

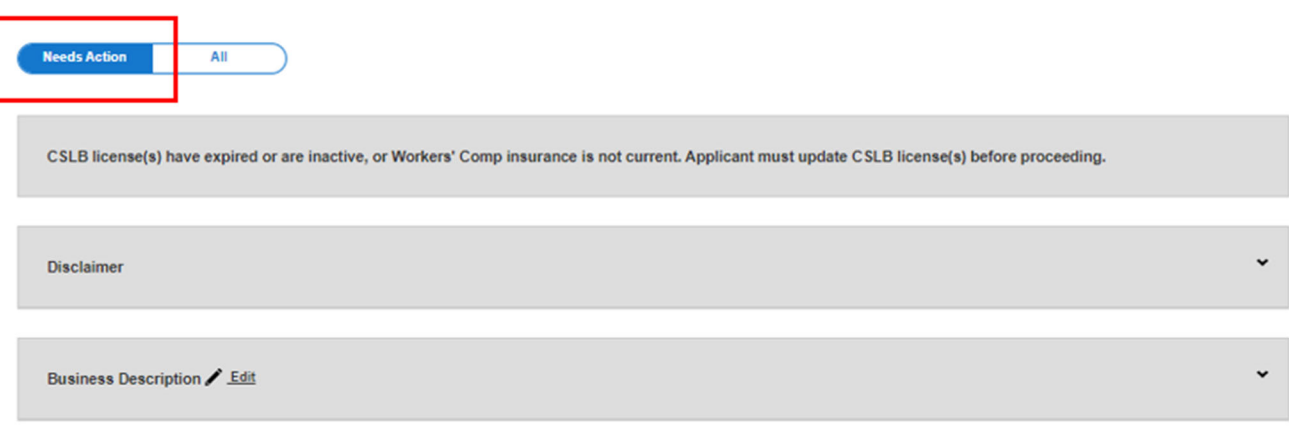

CONTINUED ON NEXT PAGE

**5.** Review the information under **Business Description**, **Statistics**, **Hours of Operation**, and **Business Use Details**. If you have any changes/updates, click "Edit" to revise the information. All fields marked with an asterisk are required. Once you are done, click "Save".

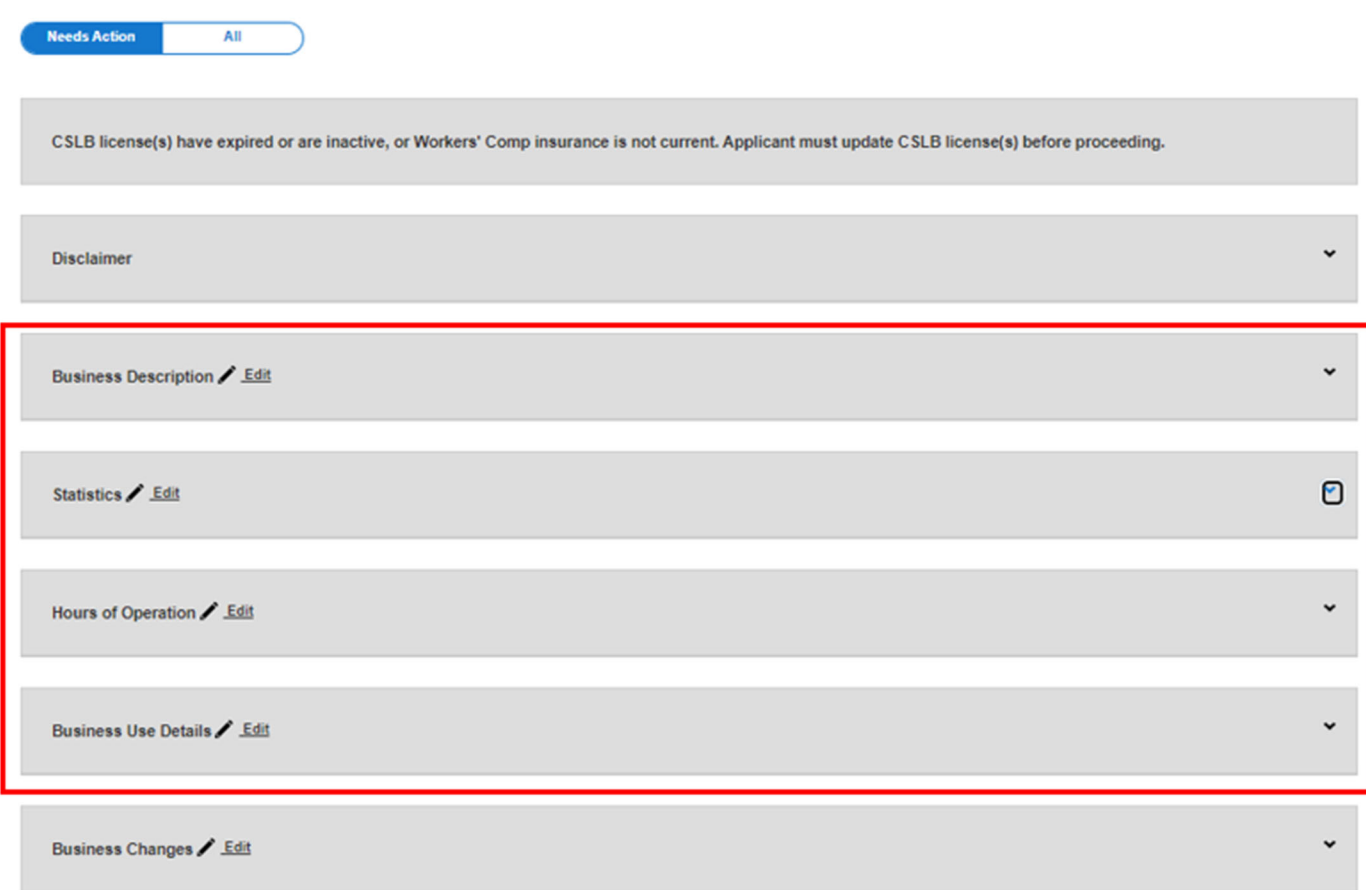

## **YOU MUST REVIEW AND CONFIRM YOUR BUSINESS LICENSE INFORMATION BEFORE PAYING YOUR RENEWAL FEES. PAYMENT WITHOUT CONFIRMATION OF BUSINESS LICENSE INFORMATION WILL RESULT IN A DELAY IN PROCESSING.**

CONTINUED ON NEXT PAGE

**6.** Next, click "Business Changes" to report whether or not any revisions were made. Click "Edit". If you made changes, select "Yes" and describe your changes in the box. If no changes were made, select "No". Once you are done, click "Save".

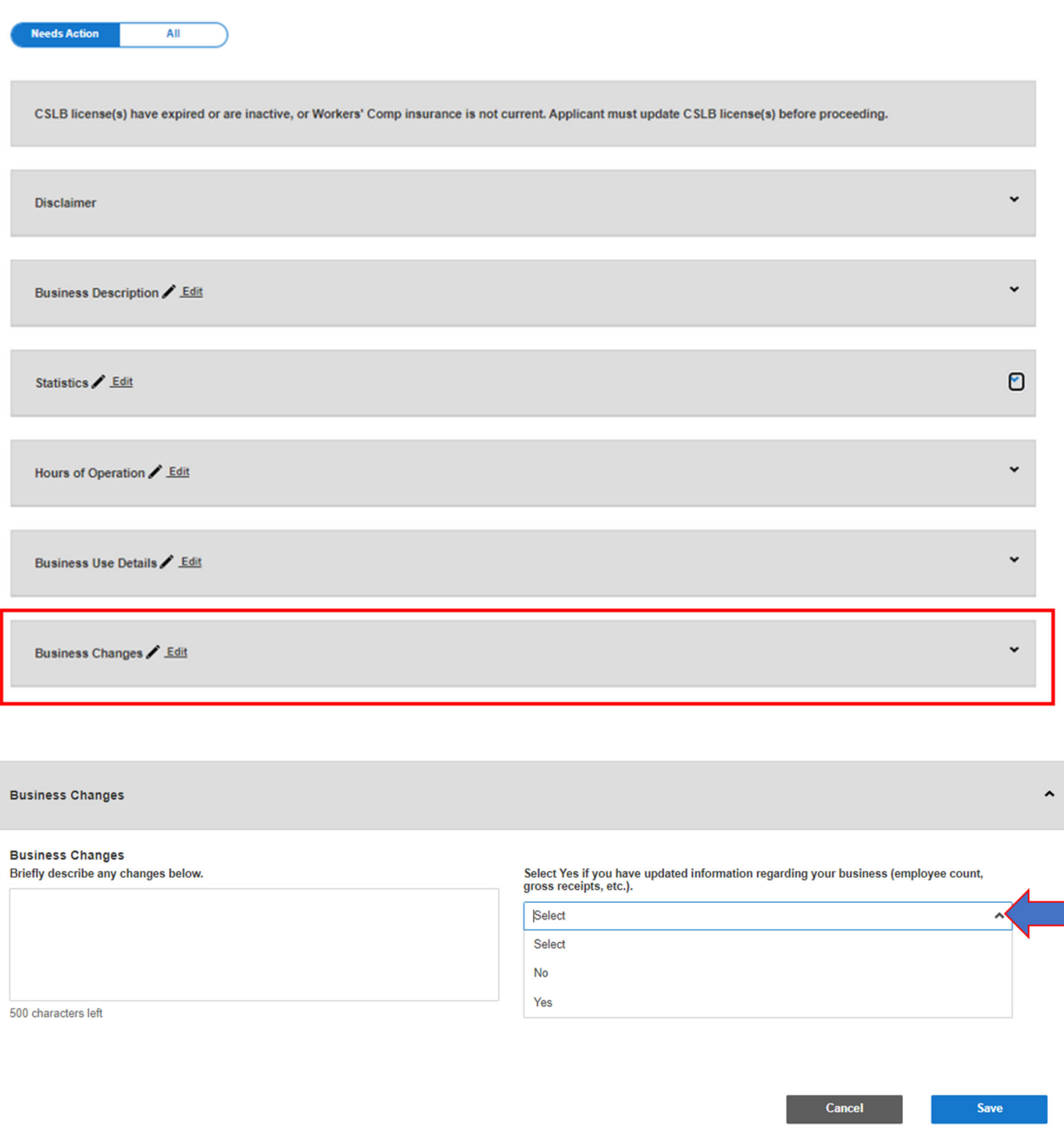

- **7.** Under "Fees", click "Pay Balance".
- **8.** Follow the onscreen instructions to enter payment information. All outstanding fees are required to be paid. Failure to pay all fees will result in delay in processing.

Should you need additional assistance, please call the City Business License Office at (562) 916-1236.